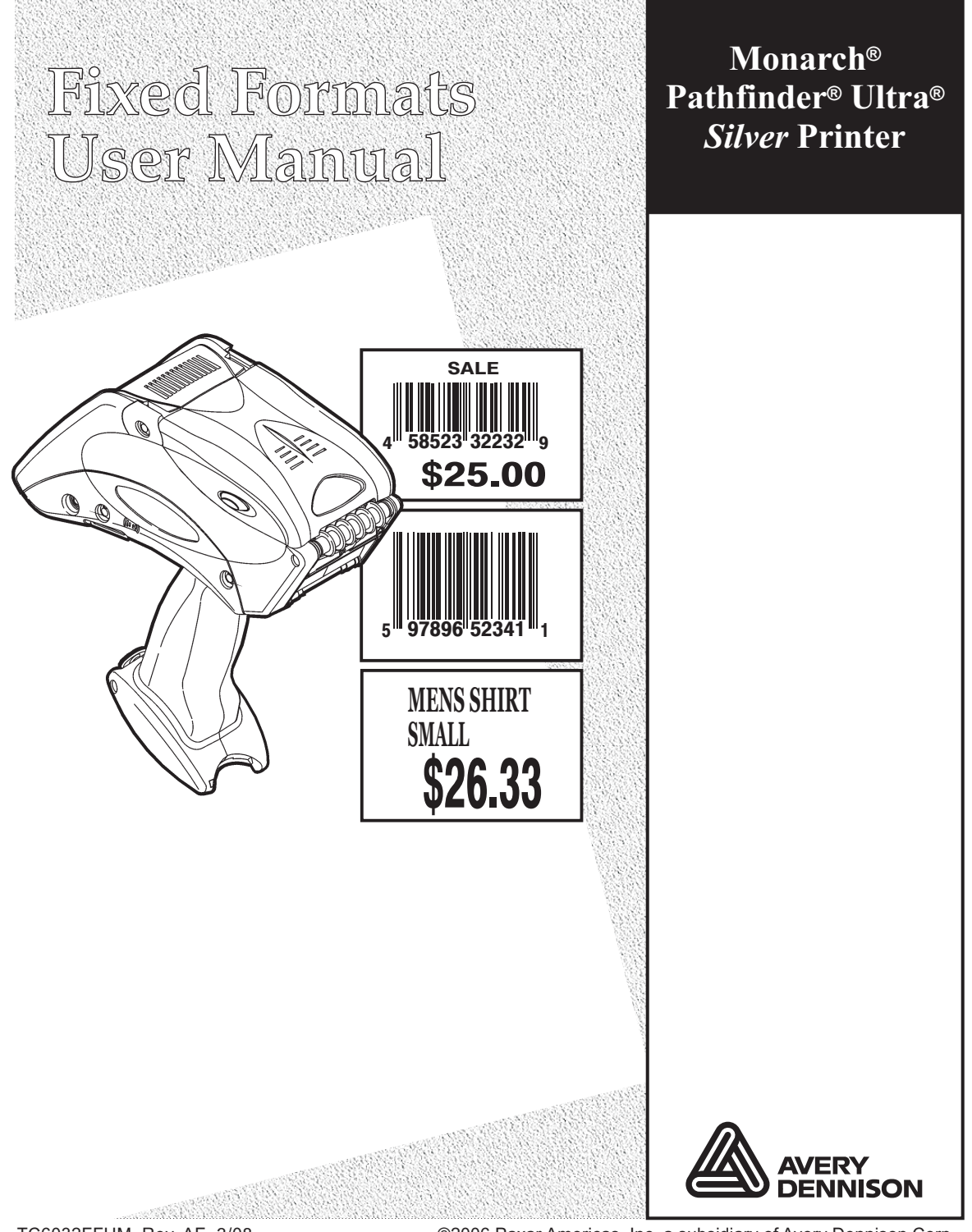

TC6032FFUM Rev. AE 3/08 ©2006 Paxar Americas, Inc. a subsidiary of Avery Dennison Corp. All rights reserved.

Each product and program carries a respective written warranty, the only warranty on which the customer can rely. Paxar reserves the right to make changes in the product and the programs and their availability at any time and without notice. Although Paxar has made every effort to provide complete and accurate information in this manual, Paxar shall not be liable for any omissions or inaccuracies. Any update will be incorporated in a later edition of this manual.

©2006 Paxar Americas, Inc. a subsidiary of Avery Dennison Corp. All rights reserved. No part of this publication may be reproduced, transmitted, stored in a retrieval system, or translated into any language in any form by any means, without the written permission of Paxar Americas, Inc.

**Trademarks** PATHFINDER®. Ultra®, and 6032 are trademarks of Paxar Americas, Inc. Paxar® is a trademark of Paxar Corporation. Avery Dennison® is a trademark of Avery Dennison Corporation.

Avery Dennison Printer Systems Division 170 Monarch Lane Miamisburg, OH 45342

# TABLE OF CONTENTS

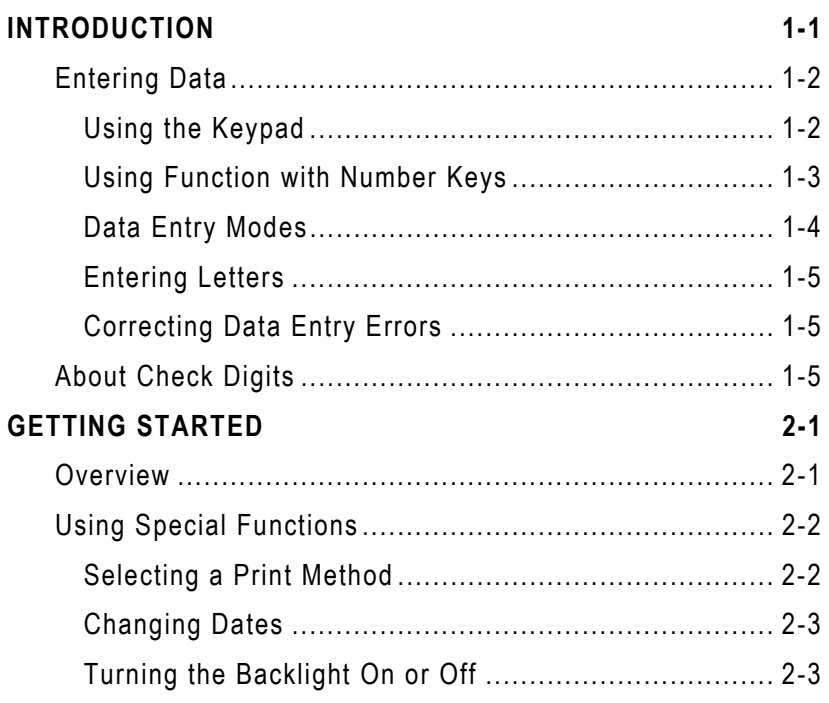

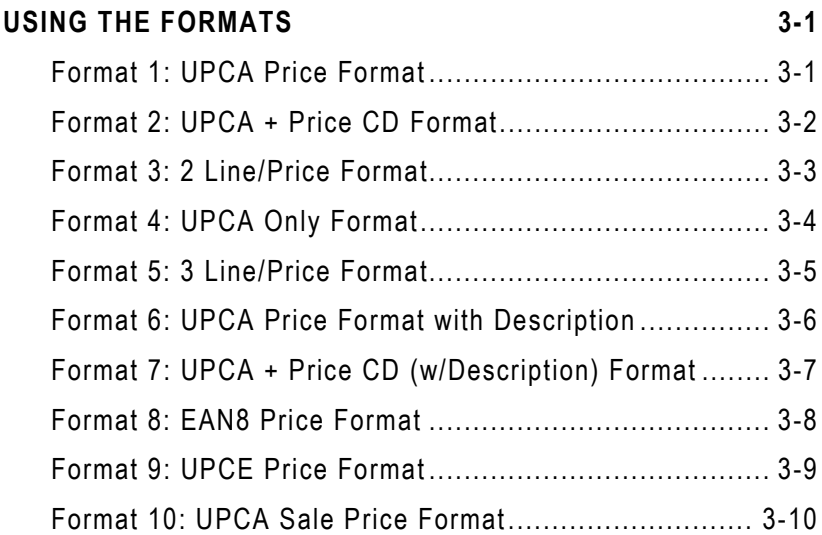

# INTRODUCTION

This manual describes each format and the data that will print on your label/tag.

Information in this document supercedes information in previous versions. Check our Web site (**www.monarch.com**) for the latest documentation and release information.

**Note:** The fixed formats appear the same no matter what size supplies you use. However, the positioning of the fields may be different.

There are 10 fixed formats:

- ♦ UPCA Price Format
- ♦ UPCA + Price CD Format
- ♦ 2 Line/Price Format
- ♦ UPCA Only Format
- ♦ 3 Line/Price Format
- ♦ UPCA Price Format with Description
- ♦ UPCA + Price CD (w/Description) Format
- ♦ EAN8 Price Format
- ♦ UPCE Price Format
- ♦ UPCA Sale Price Format

Chapter 3, "Using the Formats," describes each format in detail.

# **Entering Data**

This section describes information you need to know for entering data for the formats. It describes

- $\bullet$  the keypad
- ♦ data entry modes
- ♦ upper-case letter entry
- ♦ data entry error correction.

# **Using the Keypad**

The printer keypad appears below.

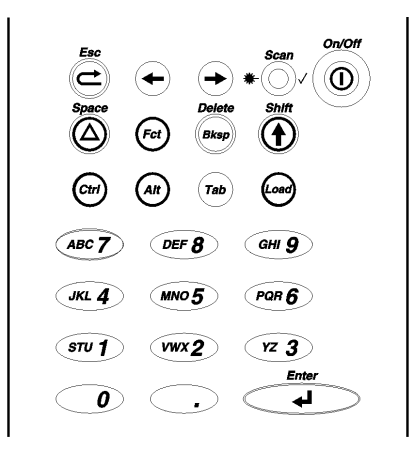

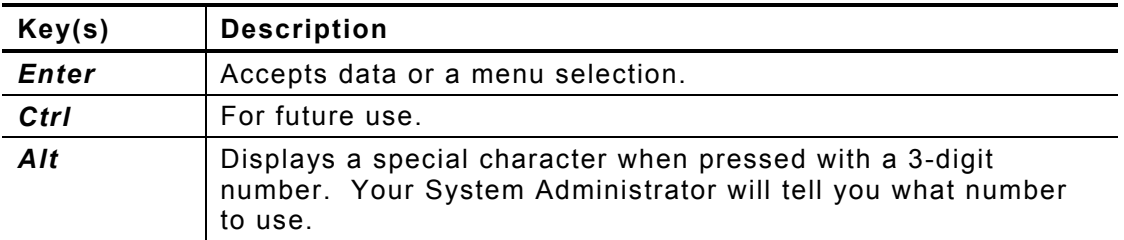

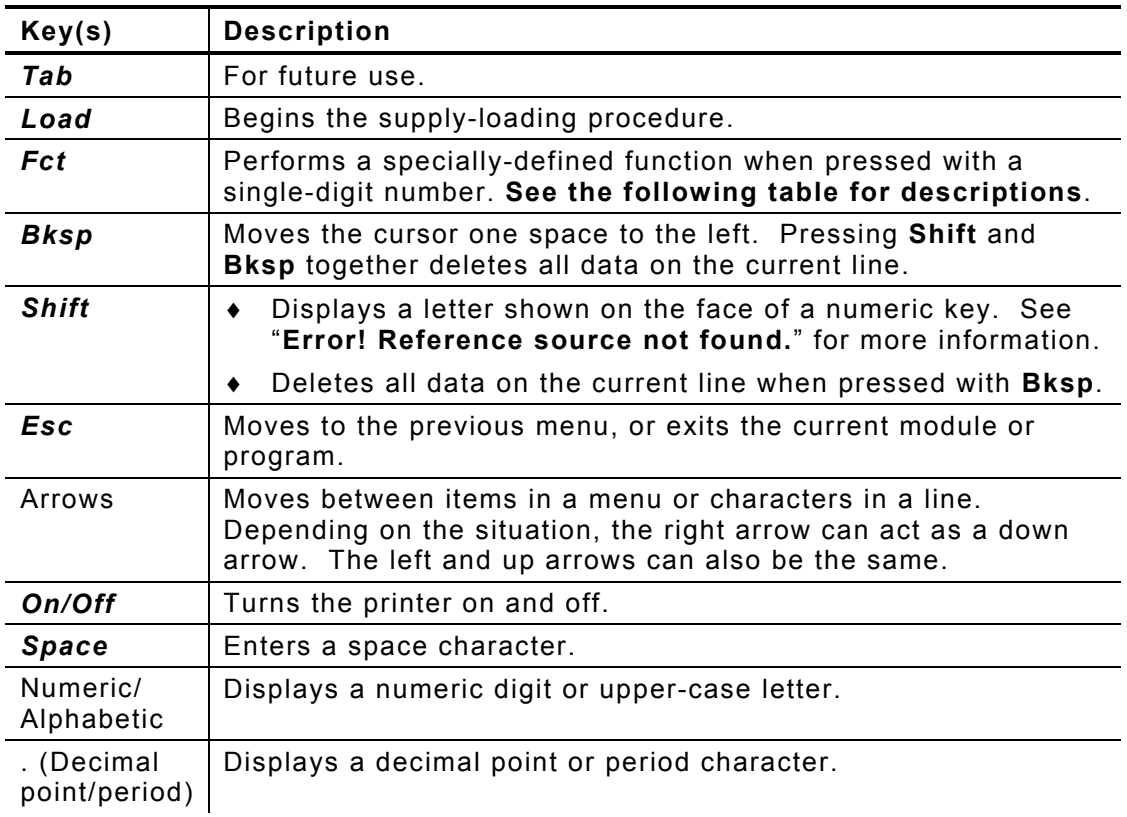

# **Using Function with Number Keys**

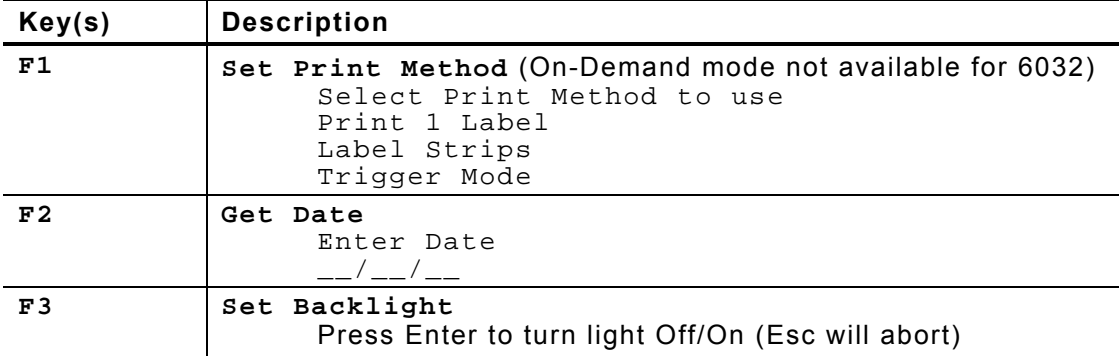

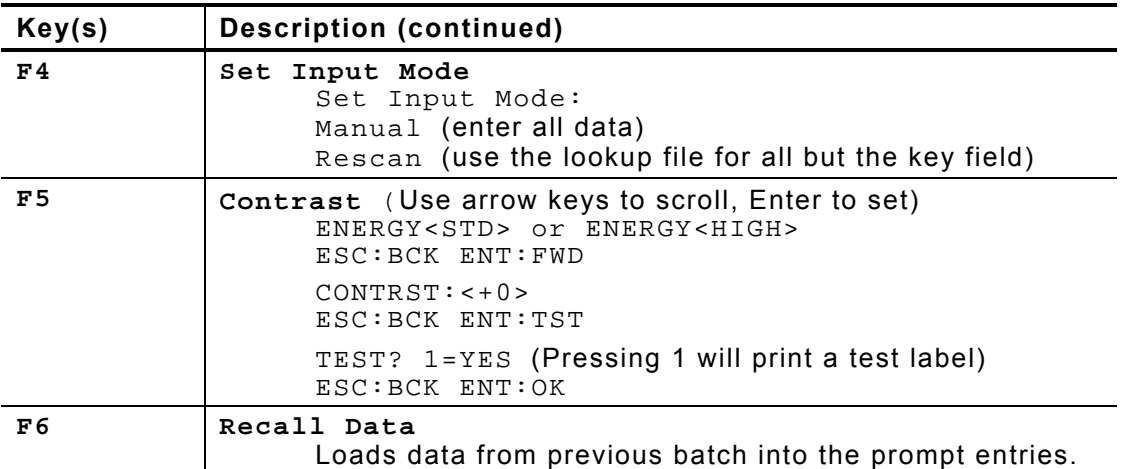

### **Data Entry Modes**

There are three data entry modes:

- ♦ **Normal (Numeric) mode** *Default***.** Press the key to access what appears on the face of the key (numbers).
- ♦ **Shift (Alpha) mode**  Press **Shift** to enter letters with number keys or with **Bksp** to delete the current line. *S* appears on the status line.
- ♦ **Special Key mode**  Press **Alt** or **Fct** (with a number) to display a special character or perform a specially-defined function. *A* or *F*appears on the status line.

#### **Entering Letters**

To enter uppercase letters, press one of the numeric keys in Shift mode (*S* appears on the status line). For example, the letters "ABC" appear on the face of the 7 key.

- **1.** Press **Shift** to enter Shift mode.
- **2.** To enter the letter A, press **7** once; to enter B, press **7** twice; to enter C, press **7** three times.

Press the keys quickly. If you pause too long between key presses, the printer assumes you have entered the letter you need and the cursor moves one space to the right.

#### **Correcting Data Entry Errors**

If you make a mistake as you enter data, you can do two things.

- ♦ If you have already pressed **Enter** at the prompt you want to correct, press **Esc**, and the Format menu will reappear.
- ♦ If you are still at the prompt (have not pressed **Enter**), press **Shift-Bksp** to clear the entire line and return the cursor to the left-most position.

## **About Check Digits**

A check digit is a character that verifies the accuracy of the bar code. With a few exceptions described later, the digit appears in the right-most position of the example bar codes in Chapter 3. It is **not** part of the data.

**1-6** Fixed Formats User Manual

# GETTING STARTED

This chapter provides an overview of how to print labels/tags and explains the special functions provided with the Fct key.

## **Overview**

To start printing formats:

- **1.** Turn on the printer.
- **2.** A screen similar to the one below appears briefly.

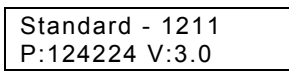

**3.** You see the menu entry for the format last printed. For example:

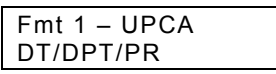

- **4.** Choose a print method. See "Selecting a Print Method" for more information.
- **5.** Choose a format by using the
	- a. arrow keys to scroll up (  $\blacklozenge$  ) or down (  $\blacktriangleright$  ) in the Format menu until you find the format you want. Press Enter.
	- b. number key corresponding to a format. For example, enter 5 to choose the fifth format. Use 0 for the tenth format.

**6.** A series of prompts appears, asking you to enter data for the format. For example:

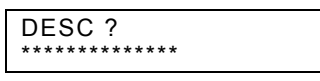

Chapter 3, "Using the Formats," describes the prompts you will see for each format.

**7.** When you finish entering data, the format prints according to the print method you selected.

# **Using Special Functions**

At any point other than a data entry prompt, you can use function keys to

- $\bullet$  select a print method.
- $\bullet$  change the date.
- $\bullet$  turn the backlight on or off.

### **Selecting a Print Method**

You must choose a print method so the printer can print the labels in the manner you want. The choices are

- ♦ Print 1 Label
- ♦ Label Strips
- ♦ Trigger Mode.

When you press **Fct-1** (anywhere other than a data entry prompt), you see the menu entry for the current method. For example:

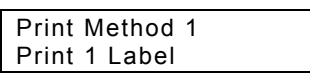

Use the arrow keys to move up ( $\leftarrow$ ) or down ( $\rightarrow$ ) in the menu until you find the method you want. Press **Enter**. The printer returns to the Format menu.

#### *Print 1 Label*

With Print 1 Label, after you enter all the data, the label prints automatically and the first data entry prompt reappears on the display. Press **Esc** to return to the Format menu.

#### *Label Strips*

With Label Strips, after you enter all the data, you are prompted for the number of labels to print.

> Strip Size? \*\*\*\*

The printer automatically prints the number of labels you specified. The first data entry prompt reappears on the display. Press **Esc** to return to the Format menu.

#### *Trigger Mode*

With Trigger Mode, after you enter all the data, *Ready* appears on the display, and one label prints when you press the trigger. Repeat this for as many labels as you need. Press **Esc** once to return to the first data entry prompt or twice to return to the Format menu.

#### **Changing Dates**

You can change the system date at any time while using the printer. Press **Fct-2**, and the date entry prompt will appear.

#### **Turning the Backlight On or Off**

The backlight enables you to see the display a little better if your lighting conditions are poor. Press **Fct-3** to change it from its current setting.

**2-4** Fixed Formats User Manual

# USING THE FORMATS

This chapter describes the data entry procedures for each format.

**Note:** All price fields automatically print the dollar sign and decimal point.

# **Format 1: UPCA Price Format**

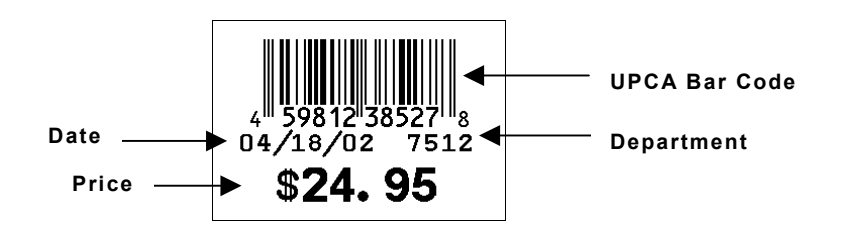

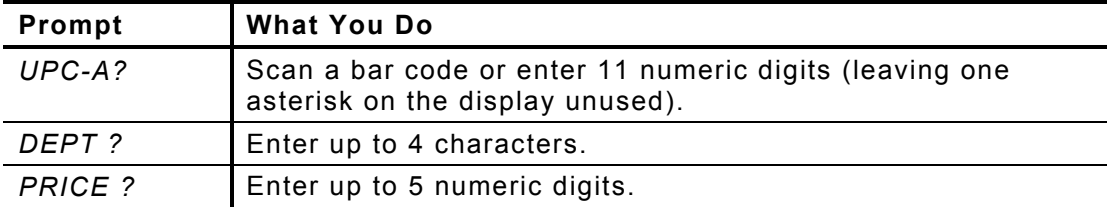

The printer lists the system date (for example: 04/18/02).

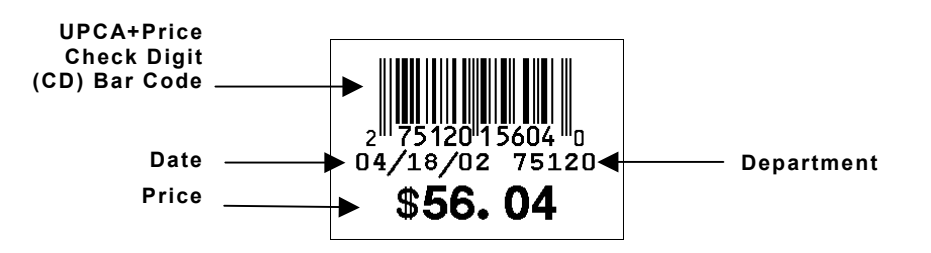

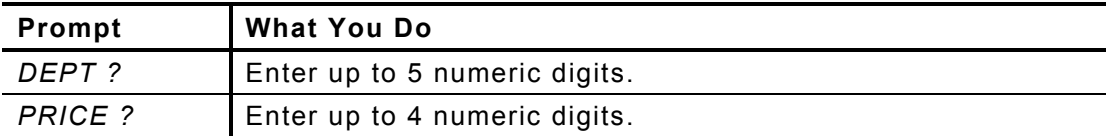

- $\bullet$  The printer lists the system date (for example: 04/18/02).
- $\bullet$  The bar code consists of data from two other fields. Note that in the example above, bar code characters 2-5 (numbered right to left) is the price (5604) and characters 7-11 is the department (75120). If you enter less than the maximum number of digits in either field, the printer zero-pads the data from the left in the bar code.
- ♦ Character 6 is also a check digit (in addition to character 1).
- $\bullet$  Character 12 is fixed. It indicates that the bar code is defined to contain specially-defined data.
- ♦ If you receive error 571, you have entered too few digits in the department or price fields.

## **Format 3: 2 Line/Price Format**

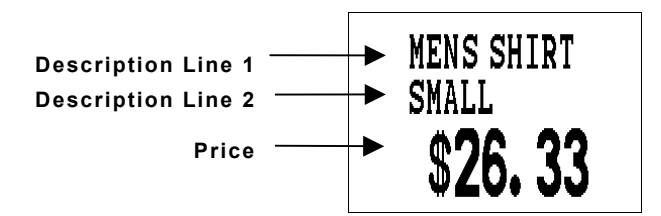

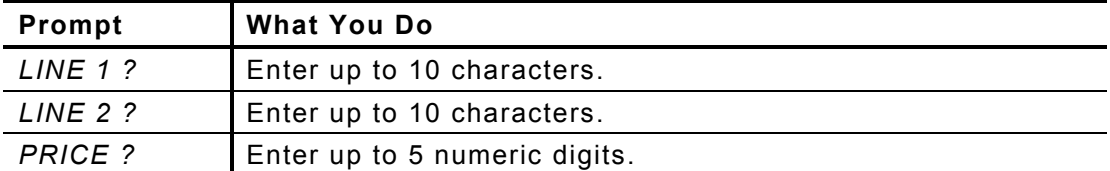

# **Format 4: UPCA Only Format**

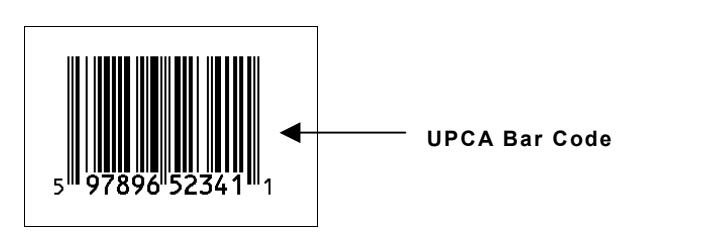

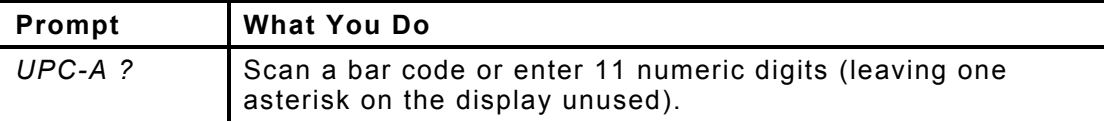

### **Format 5: 3 Line/Price Format**

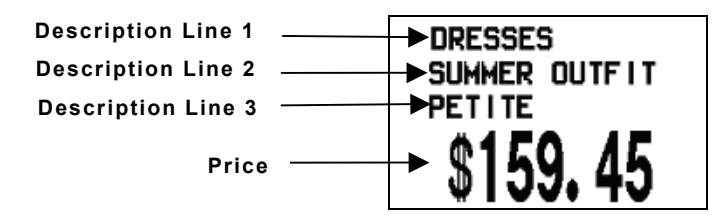

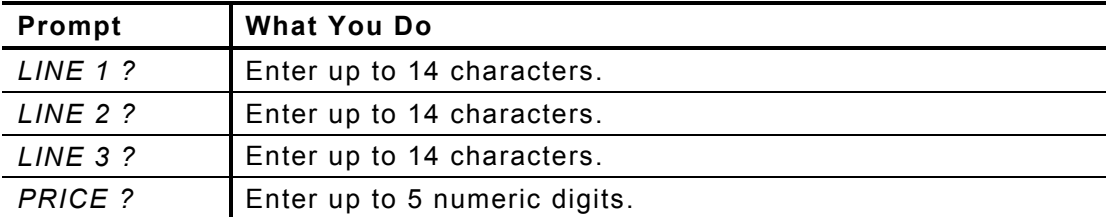

## **Format 6: UPCA Price Fo rmat with Description**

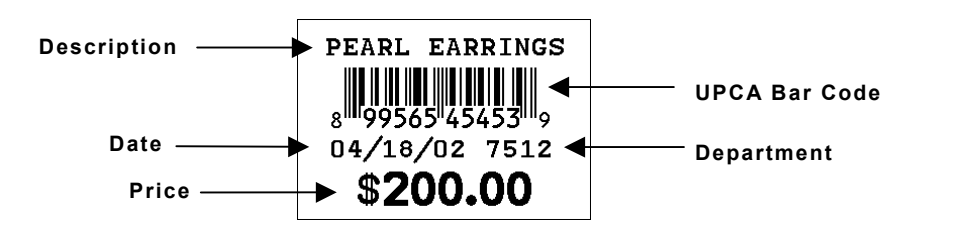

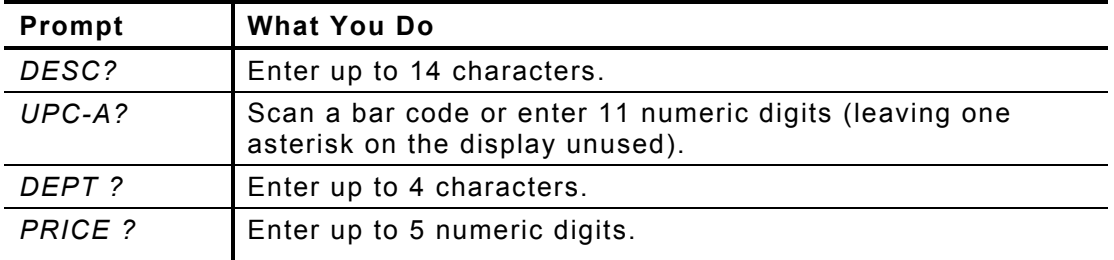

The printer lists the system date (for example: 04/18/02).

**Format 7: UPCA + Price CD (w/Description) Format** 

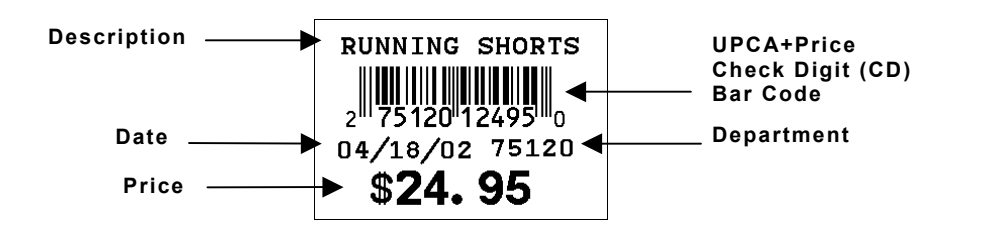

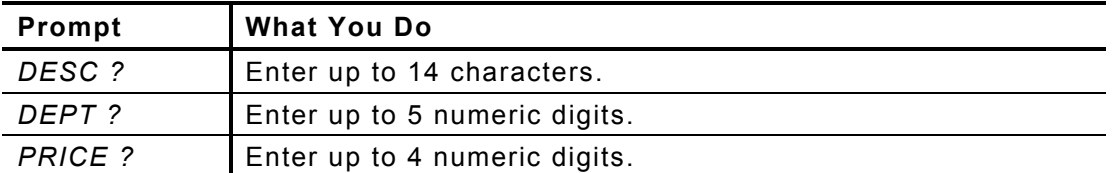

- ♦ The printer lists the system date (for example: 04/18/02).
- The bar code consists of data from two other fields. Note that in the example above, bar code characters 2-5 (numbered right to left) is the price (2495) and characters 7-11 is the department (75120). If you enter less than the maximum number of digits in either field, the printer zero-pads the data from the left in the bar code.
- ♦ Character 6 is also a check digit (in addition to character 1).
- $\bullet$  Character 12 is fixed. It indicates that the bar code is defined to contain specially-defined data.
- ♦ If you receive error 571, you have entered too few digits in the department or price fields.

# **Format 8: EAN8 Price Format**

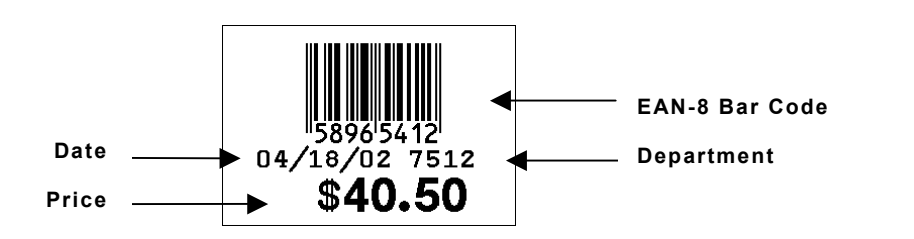

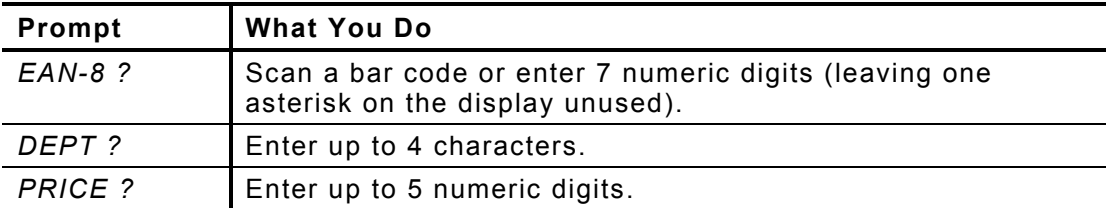

- ♦ The printer lists the system date (for example: 04/18/02).
- ♦ The bar code's right-most character is the check digit.

## **Format 9: UPCE Price Format**

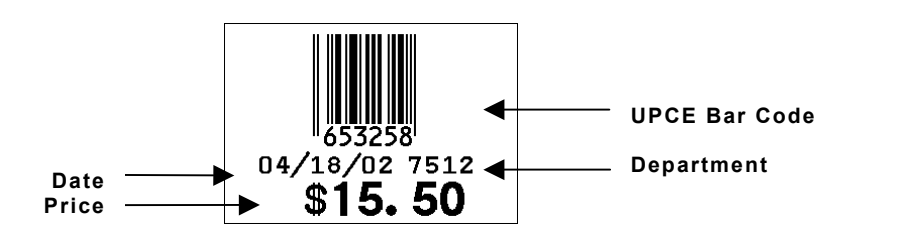

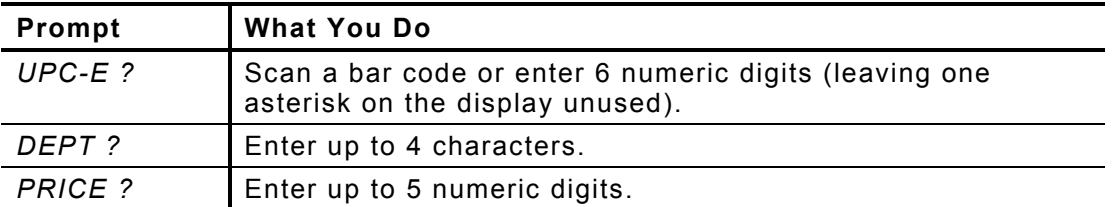

- ♦ The printer lists the system date (for example: 04/18/02).
- ♦ The bar code's check digit does not appear.

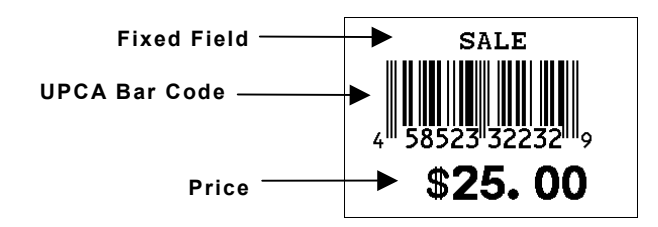

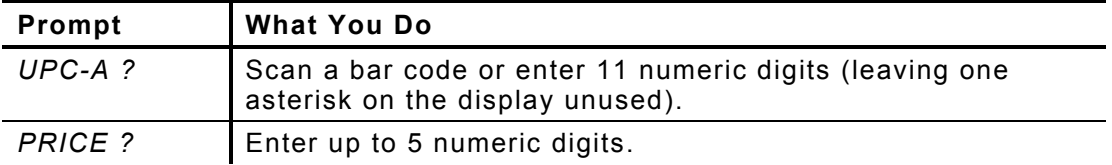

**Note:** The word *SALE* is fixed, appearing on all labels/tags with this format.

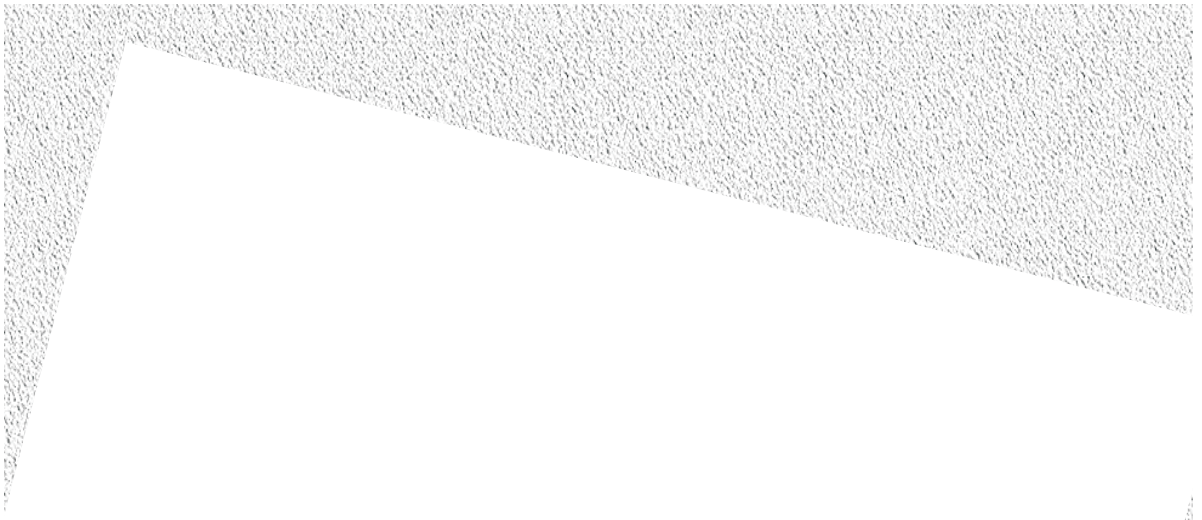

Visit www.monarch.com for sales, service, supplies, information, and telephone numbers for our locations throughout the world.

**TOLL FREE: 1-800-543-6650 (In the U.S.A.) 1-800-363-7525 (In Canada)**

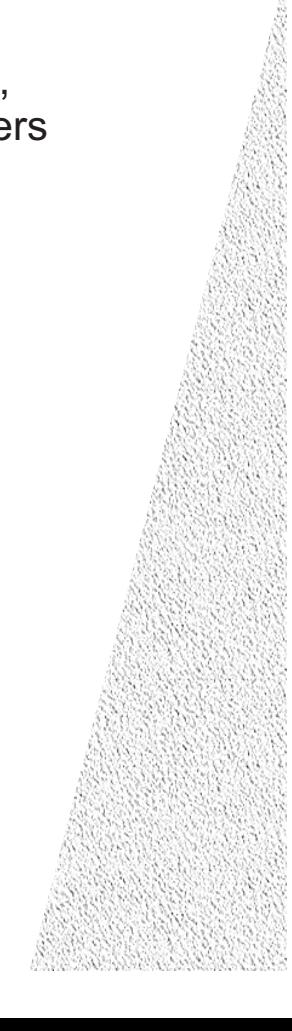